# **BERNINA<sup>G</sup>**

### **Manuale d'installazione del aurora driver (64-bit)**

#### **Nota:**

*Every computer may be assembled and configured differently, which may mean differences from the messages and figures shown here. The different configurations may affect the behaviour.* 

#### **Importante**

**Chiudere tutti i programmi, prima di avviare l'installazione. La macchina per cucire Aurora deve essere collegata tramite cavo USB con il PC. La macchina deve essere accesa. Confermare eventuali avvertenze di sicurezza con "Allow/OK".**

#### *1. Download*

Driver (64-Bit) for the aurora sewing machine (993KB) **a.** Cliccare sul link:

**b.** Una finestra si apre, cliccare "**Run/ OK**"

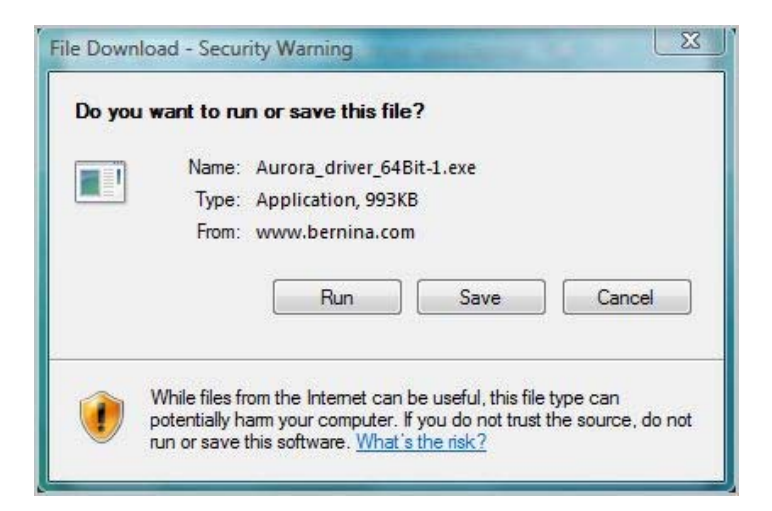

**c. Se il** seguente messaggio può apparire, confermare con "**Run/OK**"

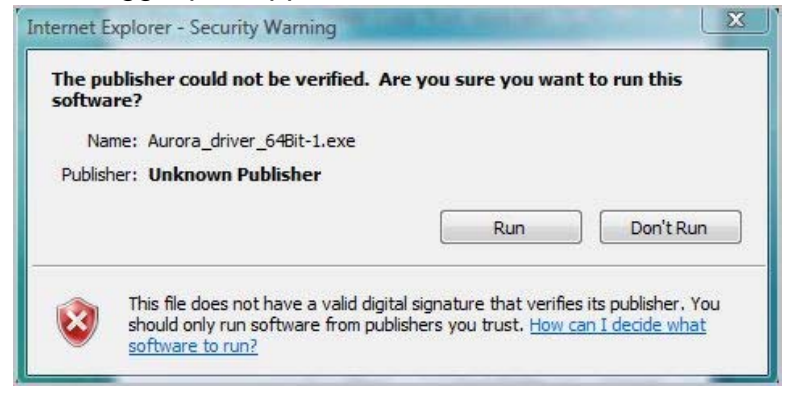

**d.** After that, the process for unpacking of the data, will start

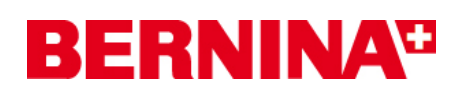

**e.** Click on "**Unzip**", without changing the path

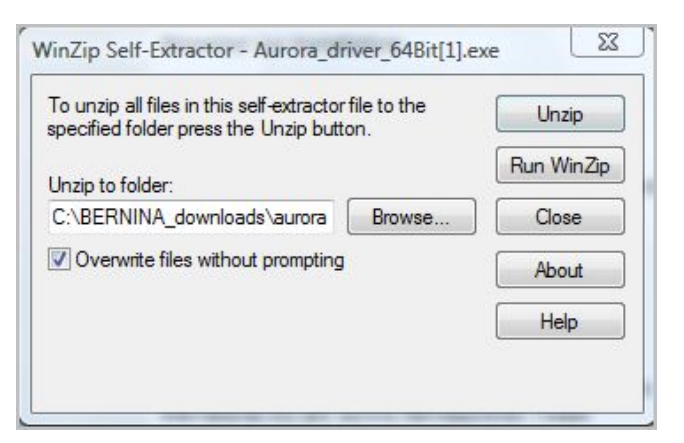

- **f.** The files will be unpacked in the following path: "**C:\BERNINA\_Downloads\aurora\Aurora\_driver\_64bit"**
- **g.** The following message will be shown after successfully unzip of the files, click on "**OK**" to confirm:

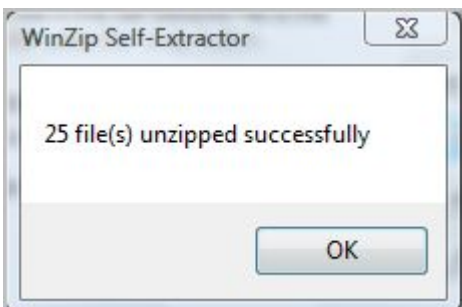

**h.** Choidere la finestra con "**Close/ Chiudi**"

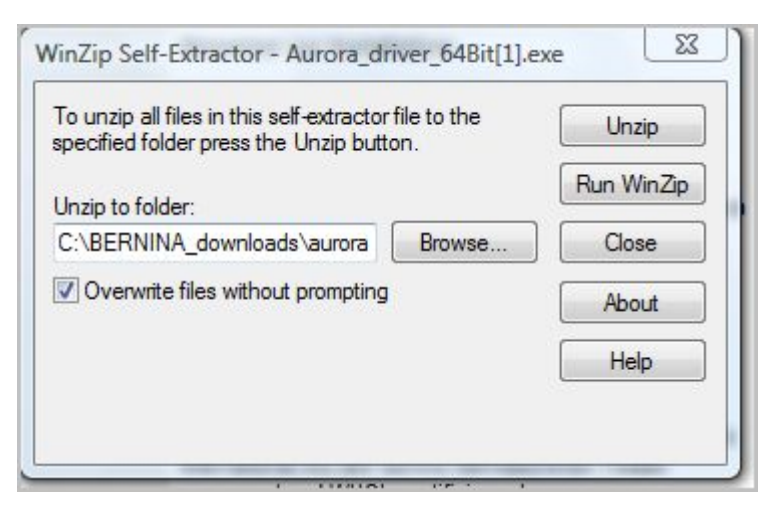

# **BERNINA<sup>T</sup>**

### *2. Installazione del driver per aurora*

**a.** Cliccare "**Start – Pannello di controllo - Sistema - Gestione periferiche "**.

**b. M**ouse clic destro su "Aurora 430/440" con il punto esclamativo giallo e selezionare "**Update Driver Software/ Aggiorna driver software** "

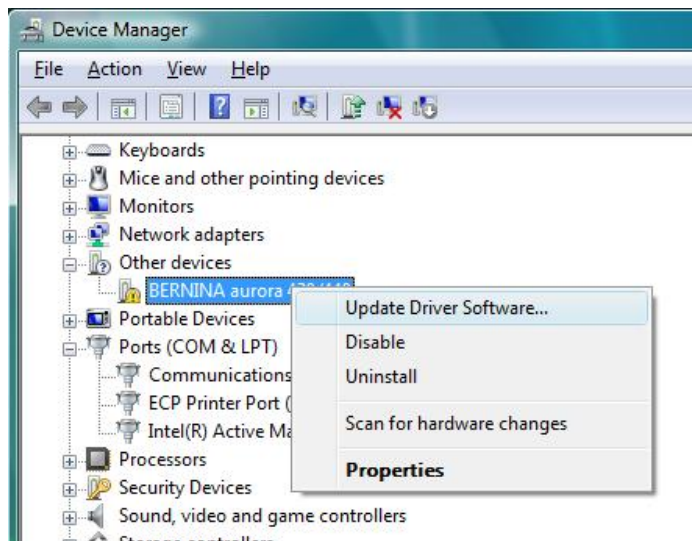

**c.** Selezionare nella finestra seguente : "**Browse my Computer for driver Software** / Sfoglia per cercare il software del driver "

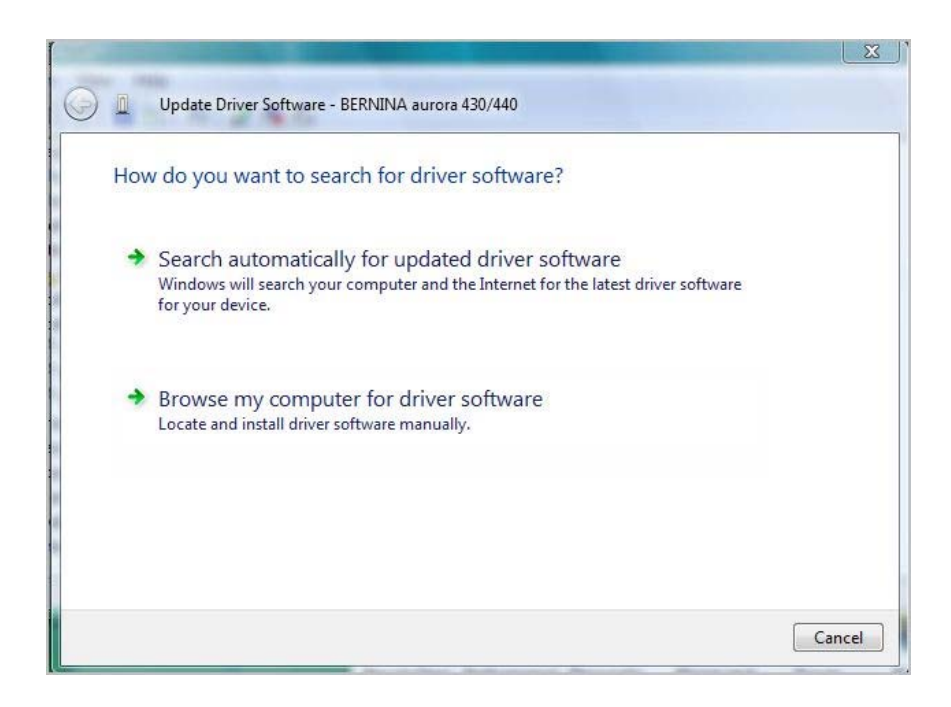

# **BERNINA**<sup>C</sup>

**d.** Cliccare su "**Browse**", selezionare il seguente percorso: "C:\BERNINA\_downloads\aurora\Aurora\_driver\_64bit" e cliccare su "**OK**"

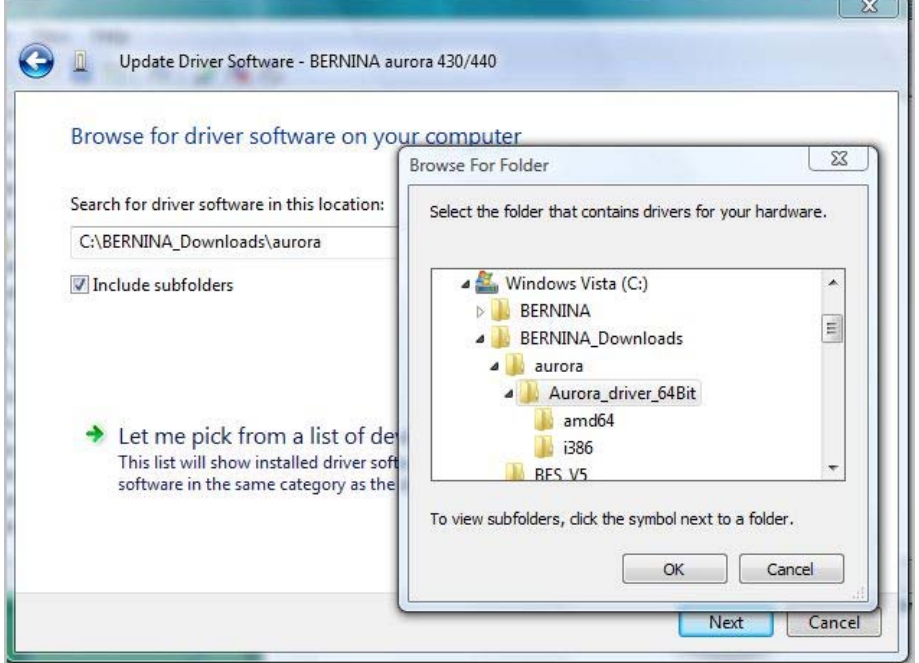

**e.** Cliccare "**Next**" per avviare l'installazione:

i.

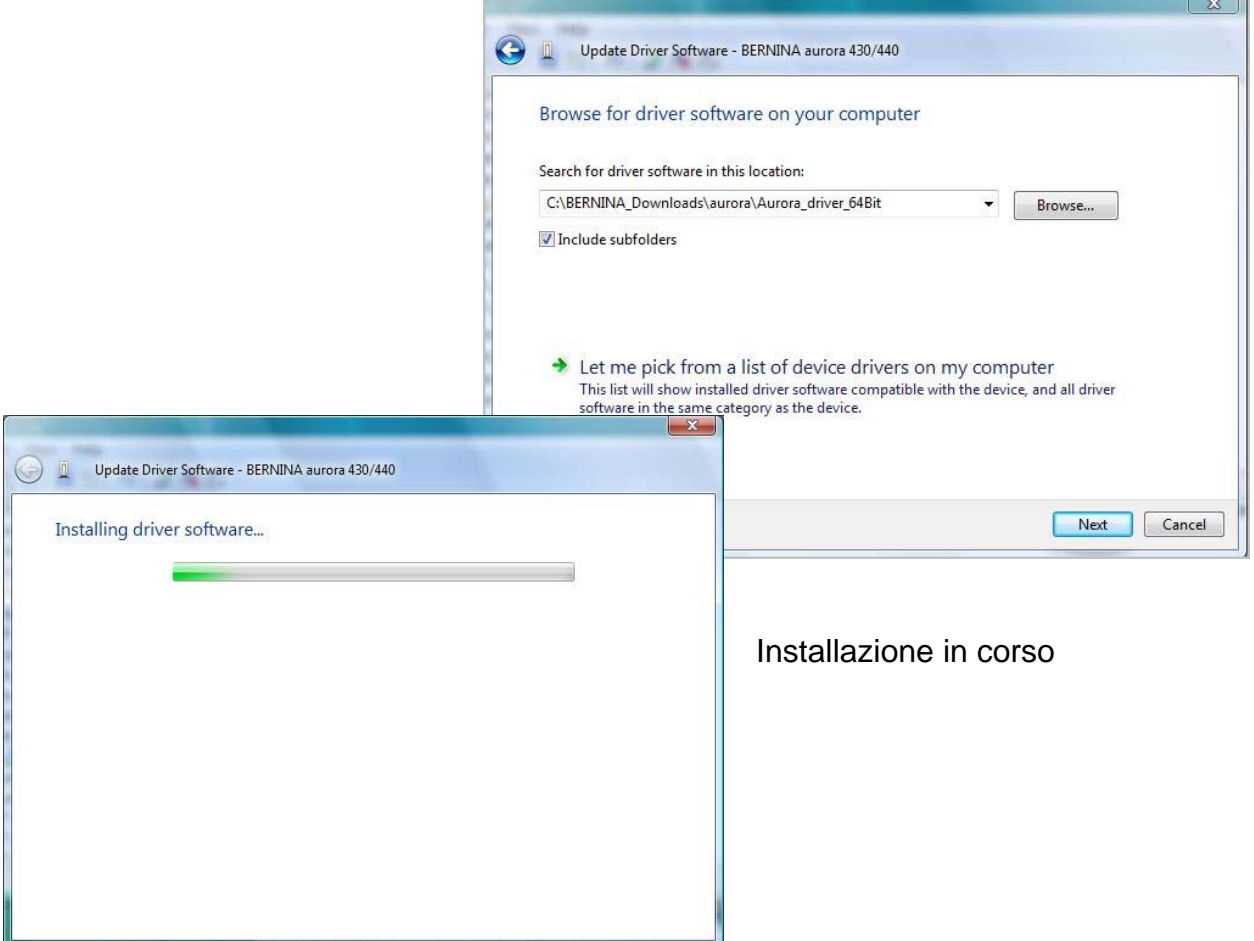

 $\sim$ 

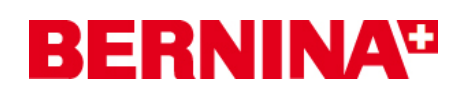

**f.** Al termine dell'installazione riuscita appare il seguente messaggio, conferma con "**close/chiudi**"

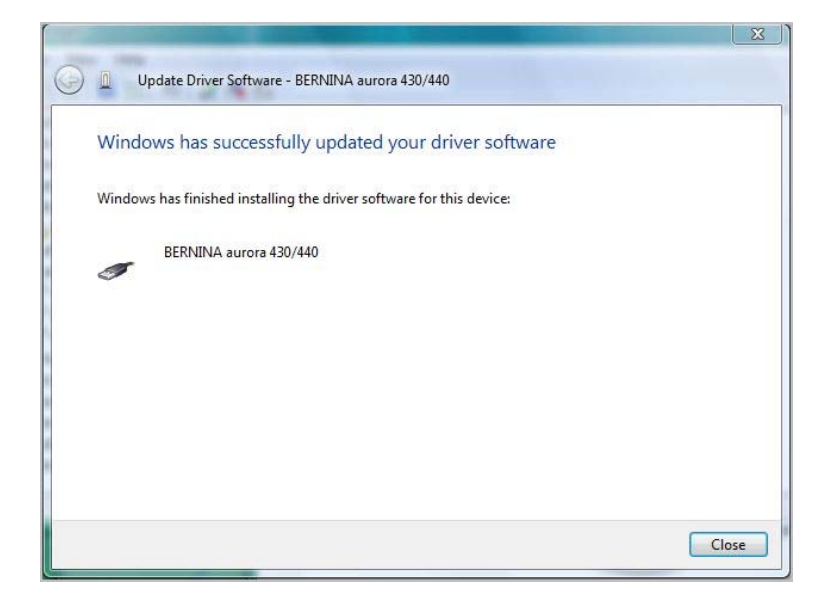

**g.** Il driver per aurora è adesso installato.

### *3. Installazione del driver per la porta USB*

- **a. A**prire "Gestione periferiche" cliccando su "**Start Pannello di controllo Sistema Gestioni periferiche** ".
- **b.** Mouse clic destro su **"USB Serial Port"** con il punto esclamativo giallo e seleziona "Update **Driver Software**/Aggiorna...."

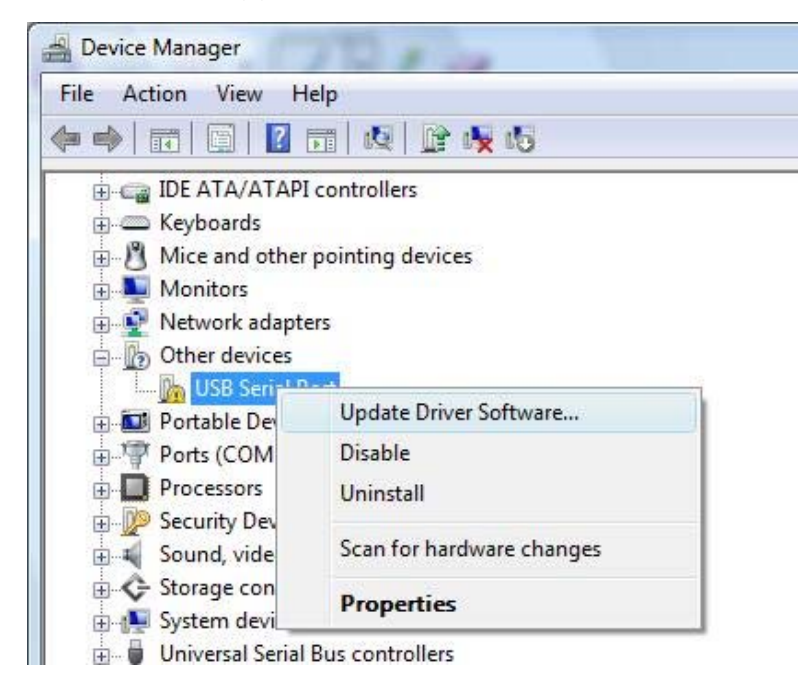

# **BERNINA**<sup>C</sup>

**c.** Seleziona nella seguente finestra : "**Browse my Computer for driver Software**"

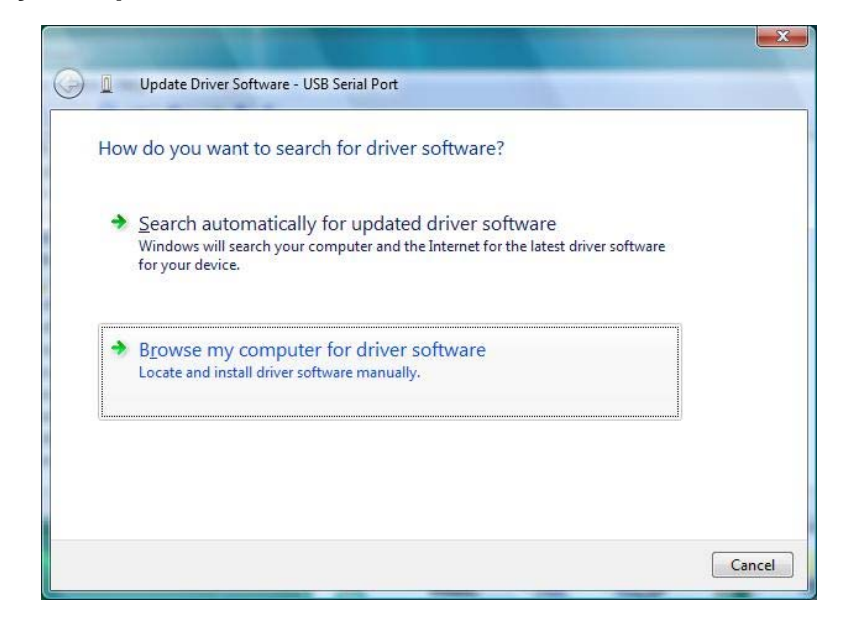

**d.** Cliccare su "**Browse**", e selezionare il seguente percorso: "C:\BERNINA\_downloads\aurora\Aurora\_driver\_64bit" e cliccare su "**OK**"

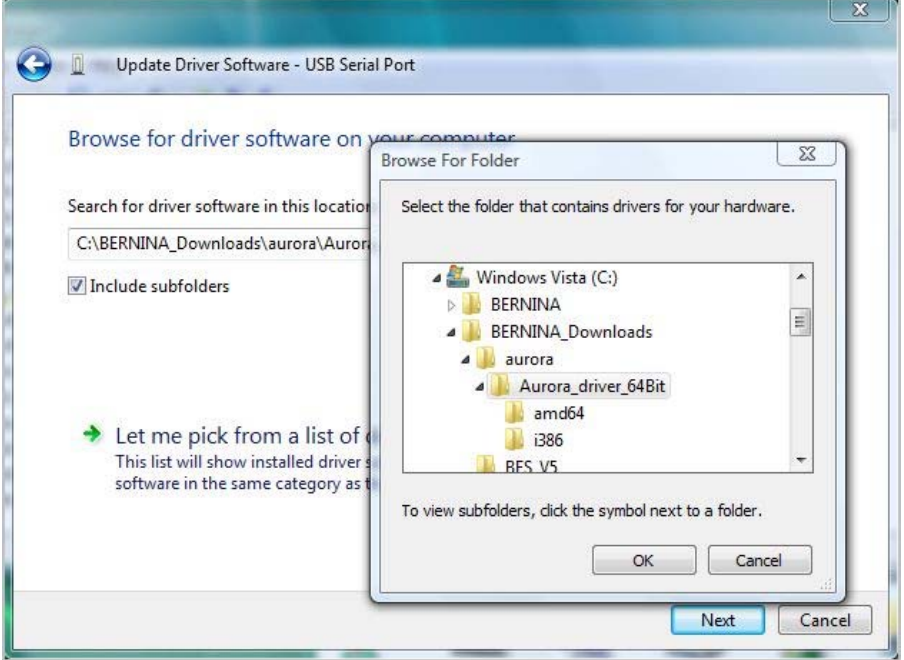

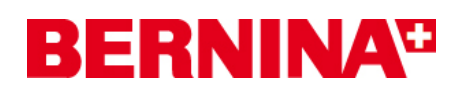

**e.** Cliccare su "**Next**" per avviare l'installazione:

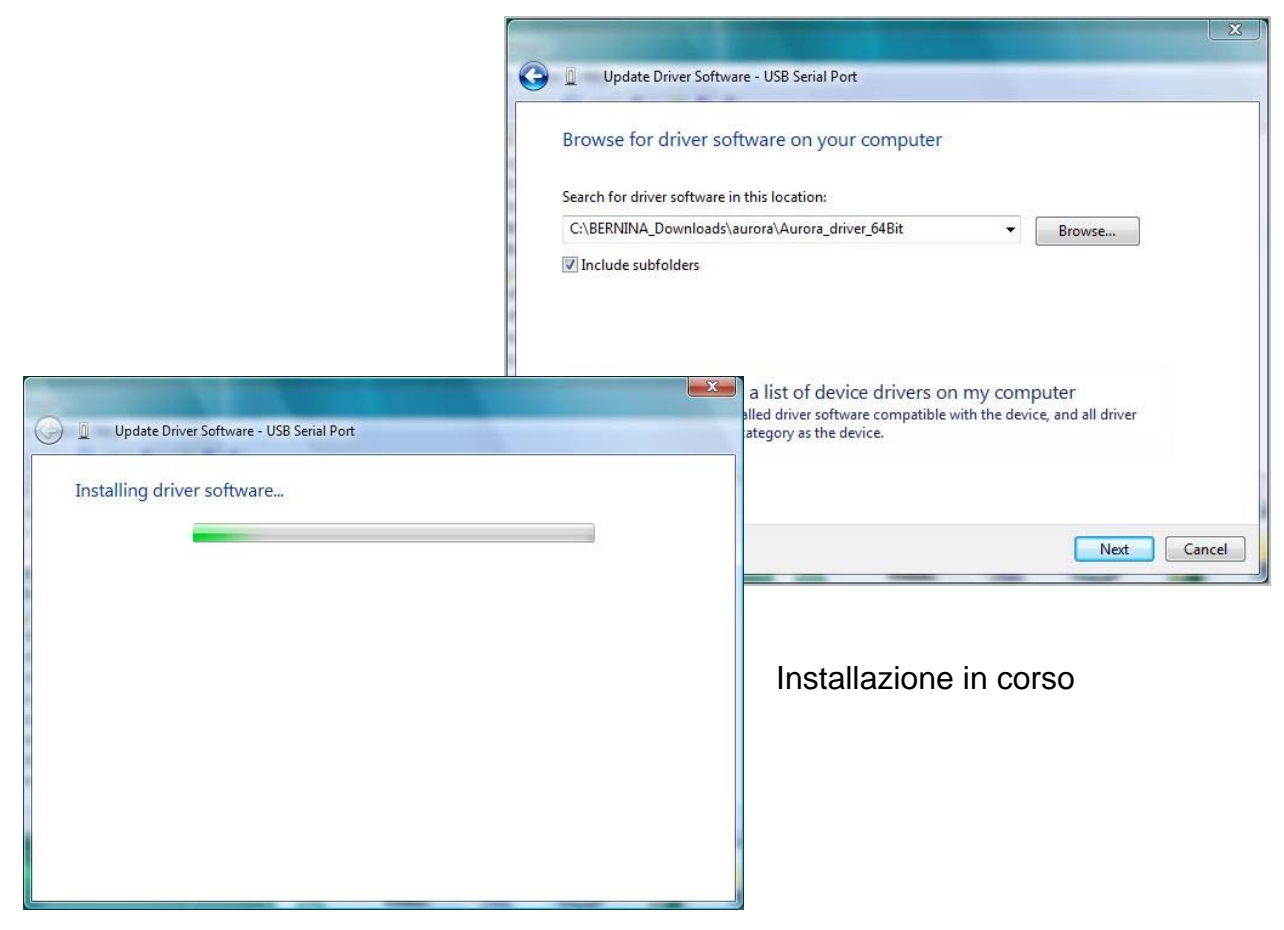

**f.** Al termine dell'installazione riuscita appare il messagio seguente, confermare con "**close**/chiudi"

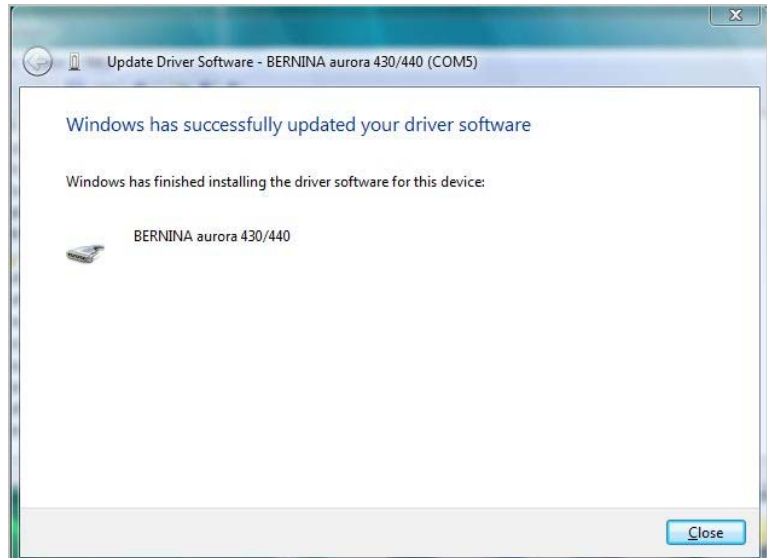

**g.** Adesso il he driver del "**USB Serial Port**" è installato.

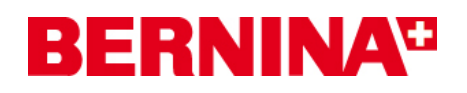

### *4. Controllare i driver installati*

**a.** Aprire "Gestioni periferiche" cliccando su "**Start – Pannello di controllo – Sistema - Gestioni periferiche"**

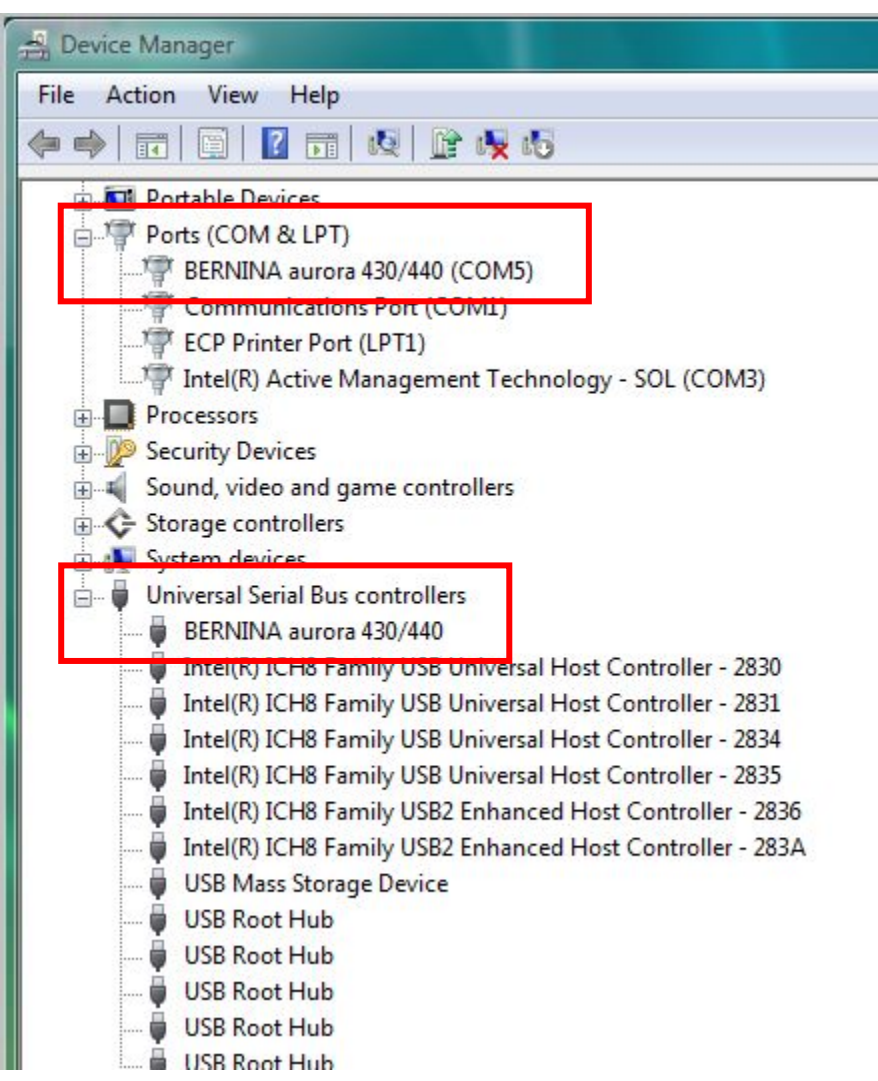

- **b.** Controllare in "Gestioni periferiche ", sotto "Porte (Com & LPT)" e "Universal Serial Bus controllers" le entrate (marcate di rosso) elencate.
- **c.** Chiudere tutte le finestra aperte
- **d.** Connettere il dongle del software BERNINA ad una porta USB libera ed avviare il software per ricamo BERNINA V5
- **e.** Aprire un ricamo e trasmetterlo nella macchina per cucire (il modulo per ricamo deve essere collegato.